# Customer training workshop: Device Configurator\_Timer configuration

TRAVEOTM T2G CYT4BF series Microcontroller Training V1.0.0 2022-12

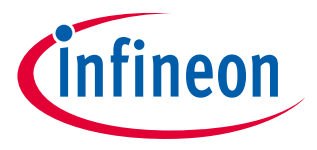

Please read the **[Important notice and warnings](#page-27-0)** at the end of this document

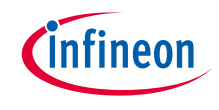

## Scope of work

- $\rightarrow$  This document helps application developers understand how to use the Timer configuration of the Device Configurator as part of creating a ModusToolbox™ (MTB) application
	- The Device Configurator is part of a collection of tools included with the MTB software. It provides a GUI to configure the target device.
- › ModusToolbox™ tools package version
	- $-3.0.0$
- › Device Configurator version
	- $-4.0$
- › Device
	- The TRAVEOTM T2G CYT4BFBCH device is used in this code example.
- › Board
	- $-$  The TRAVEO<sup>TM</sup> T2G KIT T2G-B-H EVK board is used for testing.

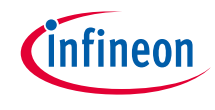

## Introduction

## › **TCPWM has the following features:**

- Supports up to four counter groups (device-specific)
- Each counter group consists of up to 256 counters (counter group-specific)
- Each counter can run in one of the following seven function modes:
	- Timer-counter with compare
	- Timer-counter with capture
	- Quadrature decoding
	- Pulse-width modulation/stepper motor control (SMC) for pointer instruments
	- PWM with dead time/three-phase motor control (Brushless-DC, BLDC)
	- Pseudo-random PWM
	- Shift register mode
- 16-bit or 32-bit counters (counter group-specific)
- Up, down, and up/down counting modes
- Clock prescaling (division by 1, 2, 4, ... 64, 128)

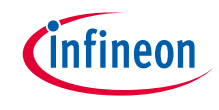

## Introduction (contd.)

### › **TCPWM has the following features:**

- Up to two capture and compare functions (counter group-specific)
- Double buffering of all compare/capture and period registers
- Two output trigger signals for each counter to indicate underflow, overflow, and capture/compare events; they can also directly connects with the line output signal
- Supports interrupt on:
	- Terminal count Depends on the mode; typically occurs on overflow or underflow
	- Capture/compare The count has been captured in the capture registers or the counter value equals the value in the compare register
- Line out selection feature for stepper motor application including two complementary output lines with dead time insertion
- Selectable start, reload, stop, count, and two capture event signals for each TCPWM with the rising edge, falling edge, both edges, and level trigger options
- Each counter with up to 254 (device-specific) synchronized input trigger signals and two constant input signals: '0' and '1'.

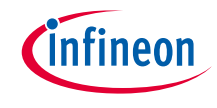

## Introduction (contd.)

### › **TCPWM has the following features:**

- Two types of input triggers for each counter:
	- General-purpose triggers used by all counters
	- One-to-one triggers for specific counter
- Synchronous operation of multiple counters
- Debug mode support

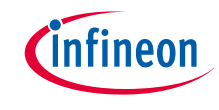

## Introduction (contd.)

#### › **Timer configuration in Device Configurator:**

- Function mode (PWM, timer counter compare/capture, Quadrature decoder, Shift register)
- Input clock prescaler
- Alignment (left, right, center, asymmetric)
- Run mode (Continuous/One Shot)
- Count direction (Up, Down, Up and Down)
- Select Run mode (Continuous/One Shot)
- Programmable period, compare, and capture register
- Interrupt generation
- Start, Reload, Stop, Swap (Capture), and Count Inputs
- Event generation
- GPIO connection

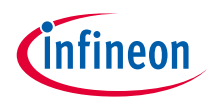

## Launch the Device Configurator

#### › **From Eclipse IDE**

You can launch the Device Configurator by either of the following methods:

a) Right-click on the project in the Project Explorer and select **ModusToolbox™** > **Device Configurator** <version>

b) Click the Device Configurator link in the Quick Panel

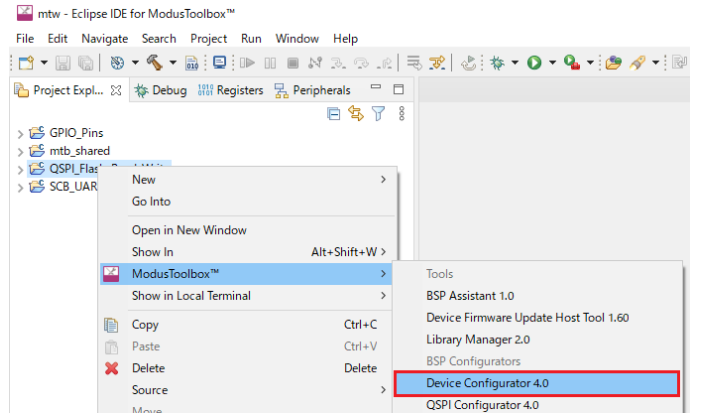

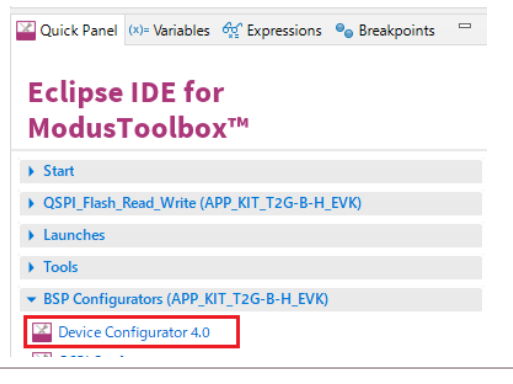

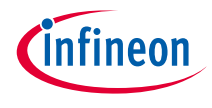

## Device configurator view for timer config

#### › **Peripherals tab**

– Set each timer on the Peripheral tab

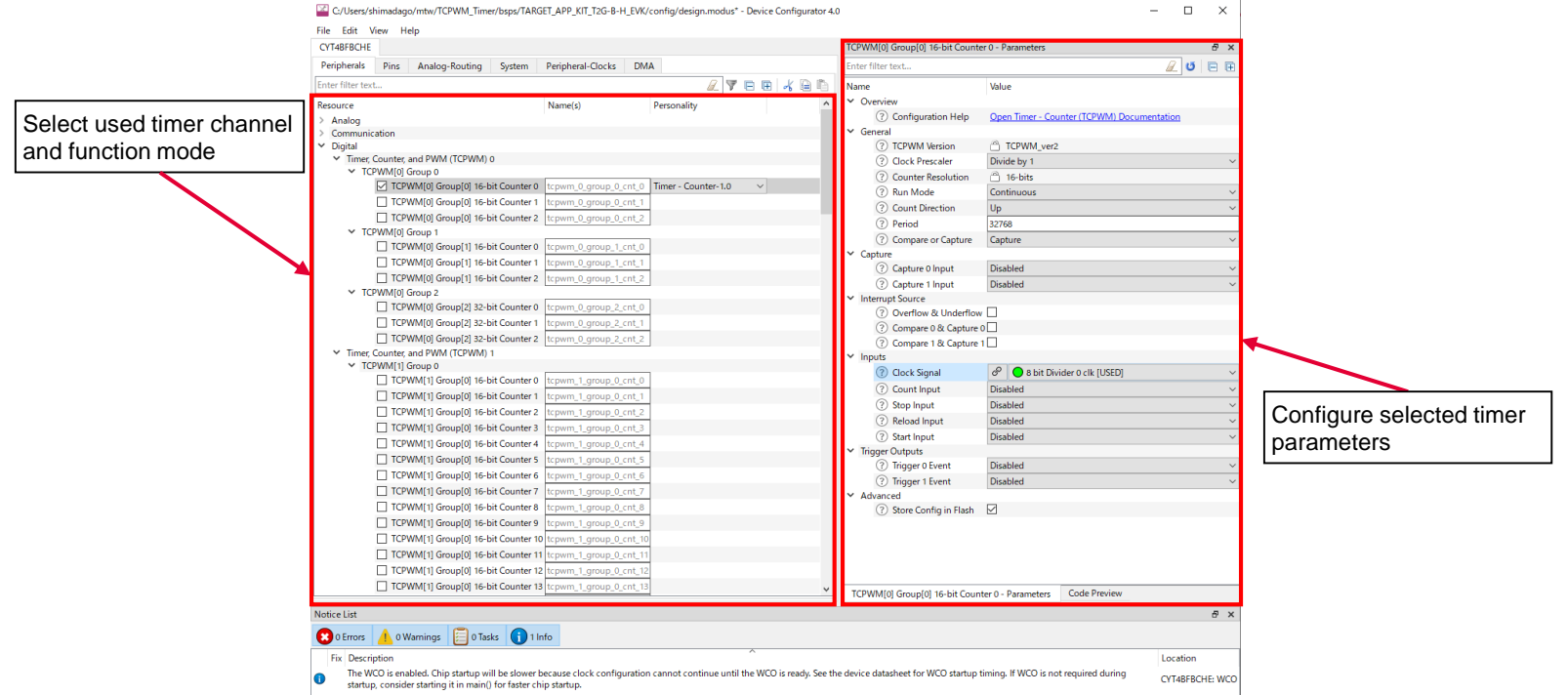

## Device configurator view for timer config (contd.)

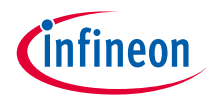

#### › **Peripheral-Clocks tab**

– Set peripheral clock (PCLK) on the Peripheral-Clocks tab.

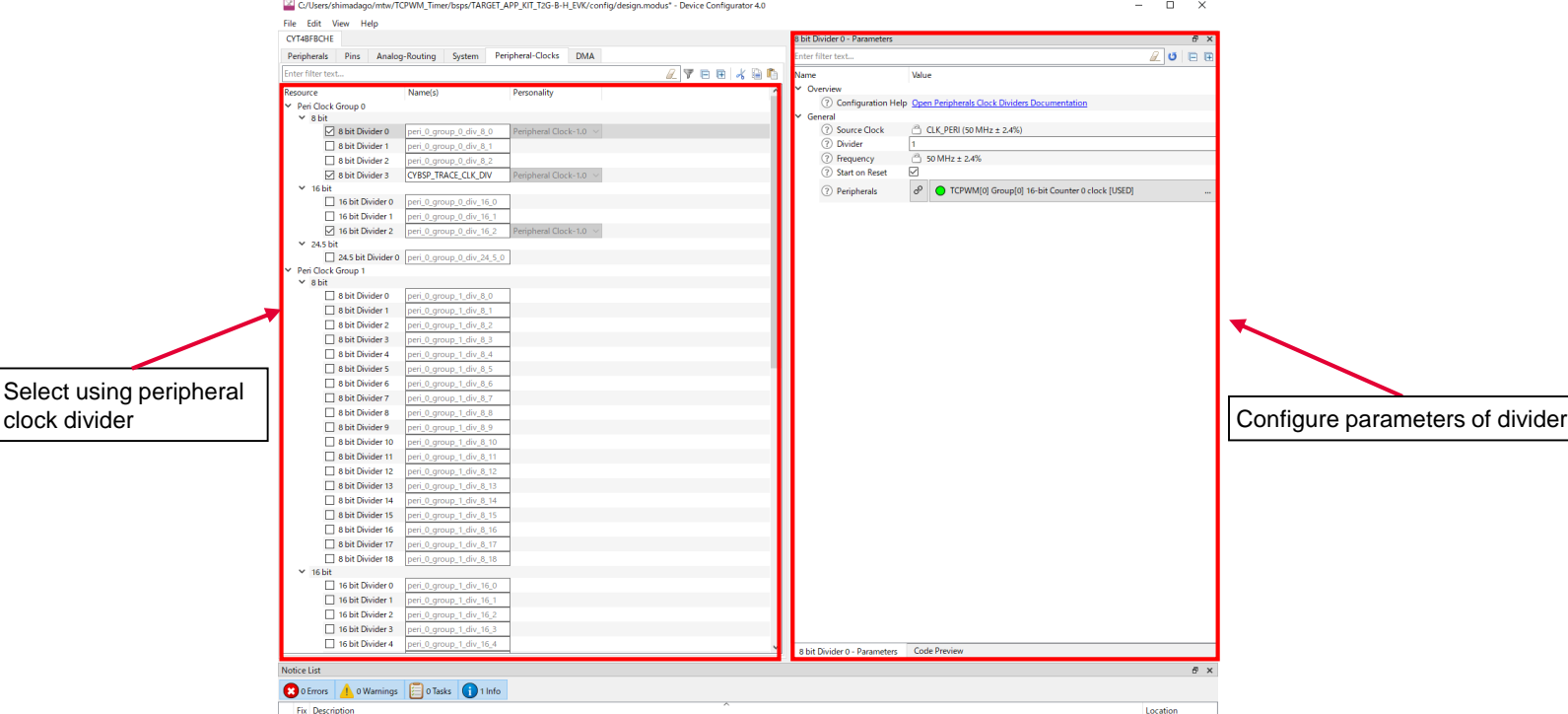

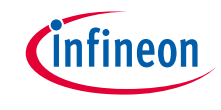

## Quick start

#### › **To use the Device configurator for Timer setting**

- Launch the Device configurator.
- Use the various pull-down menus to configure signals. Refer to the descriptions in the Routing tab section for more details.
- Save the file to generate source code.
- The Device Configurator generates code into a "GeneratedSource" directory in your Eclipse IDE application, or in the same location you saved the \*.modus file for non-IDE applications. That directory contains the necessary source (.c) and header (.h) files for the generated firmware, which uses the relevant driver APIs to configure the hardware.
- Use the generated structures as input parameters for Timer configuration functions in your application.

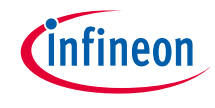

### Use case

- $\rightarrow$  CLK PERI frequency set to 50 MHz
- › TCPWM [0] Group [0] 16-bit Counter 1 operates as PWM mode (TCPWM\_PWM)
	- It works at 50 MHz and the period is set to 9999
	- It outputs the PWM waveform to start TCPWM\_COUNTER
	- Use an 8-bit Divider 1 clock (TCPWM\_COUNTER\_CLK) to generate 50 MHz
- › TCPWM [0] Group [0] 16-bit Counter 0 operates as Counter mode (TCPWM\_COUNTER)
	- It works at 200 kHz and the period is set to 60000
	- Compare value is set to 50000 (Generate compare match interrupt)
	- Use an 8-bit Divider 0 clock (TCPWM\_COUNTER\_CLK) to generate 200 kHz
	- It starts counting by the TCPWM\_PWM event
- See the TCPWM Counter application for operation

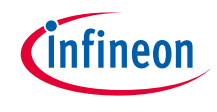

## Timer configuration

### › **Create project**

1) Click **New Application** in the Quick Panel and open the **Choose Board Support Package (BSP)** window

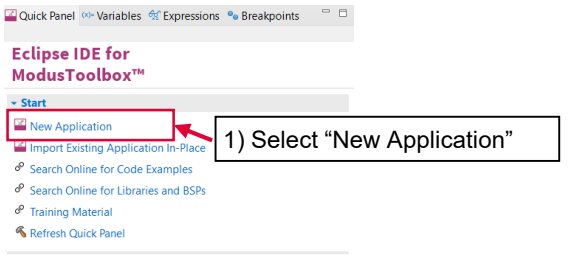

- 2) Select **TRAVEO™ BSPs** and **KIT\_T2G-B-H\_EVK**
- 3) Click the **Next** button and open the Application window
- 4) In this use case, it changes to "TCPWM\_timer\_training"
- 5) Click the **Create** button, and then start application creation

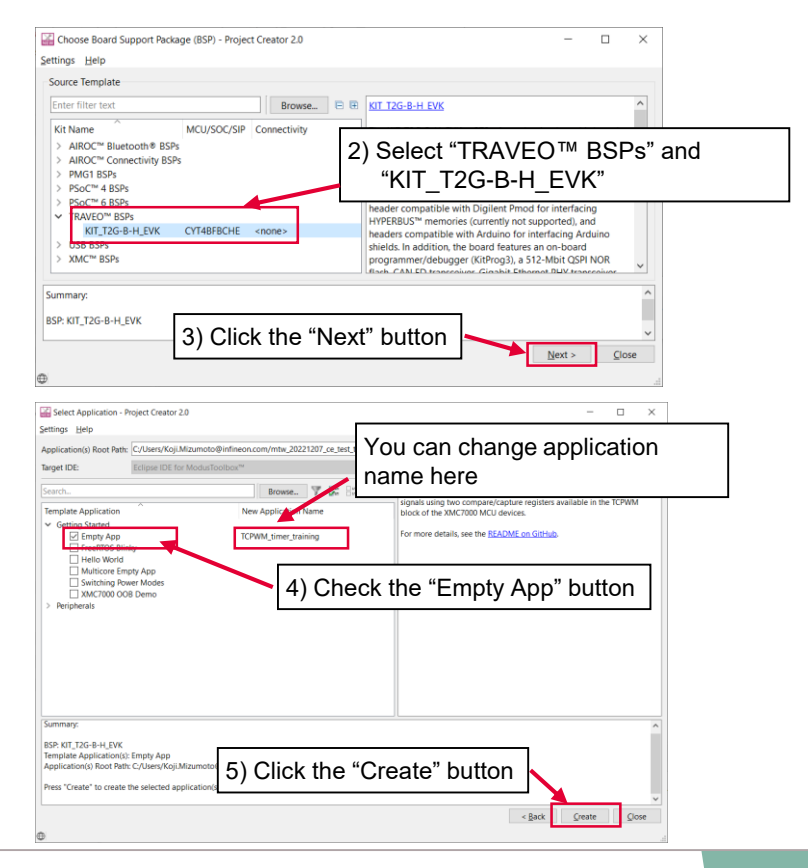

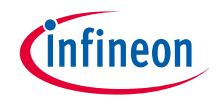

#### › **Launch the Device configurator**

- 1) Select the **TCPWM\_timer\_training** project.
- 2) Click the Device configurator in the Quick Panel

#### 3) Then, open the Device Configurator window

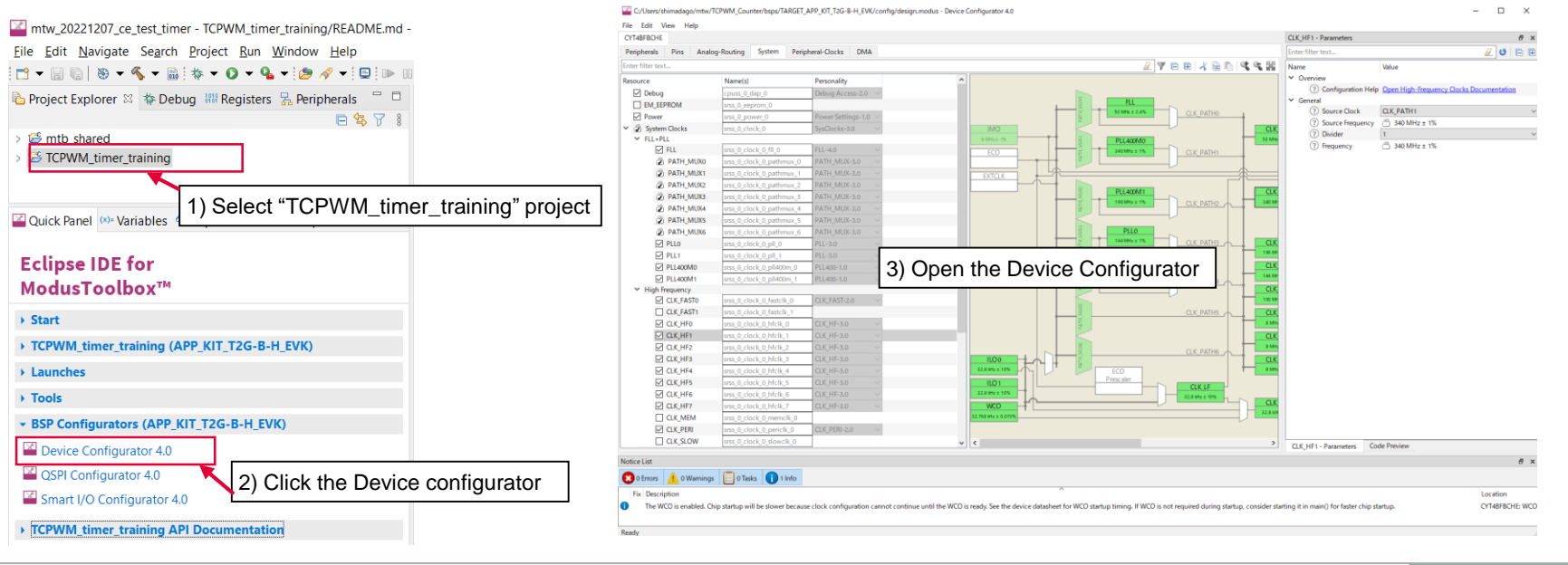

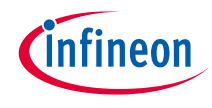

### › **Configure TCPWM\_COUNTER**

- Open the Peripherals tab and make the following settings
- The values without description are default settings. You should set them only if needed.

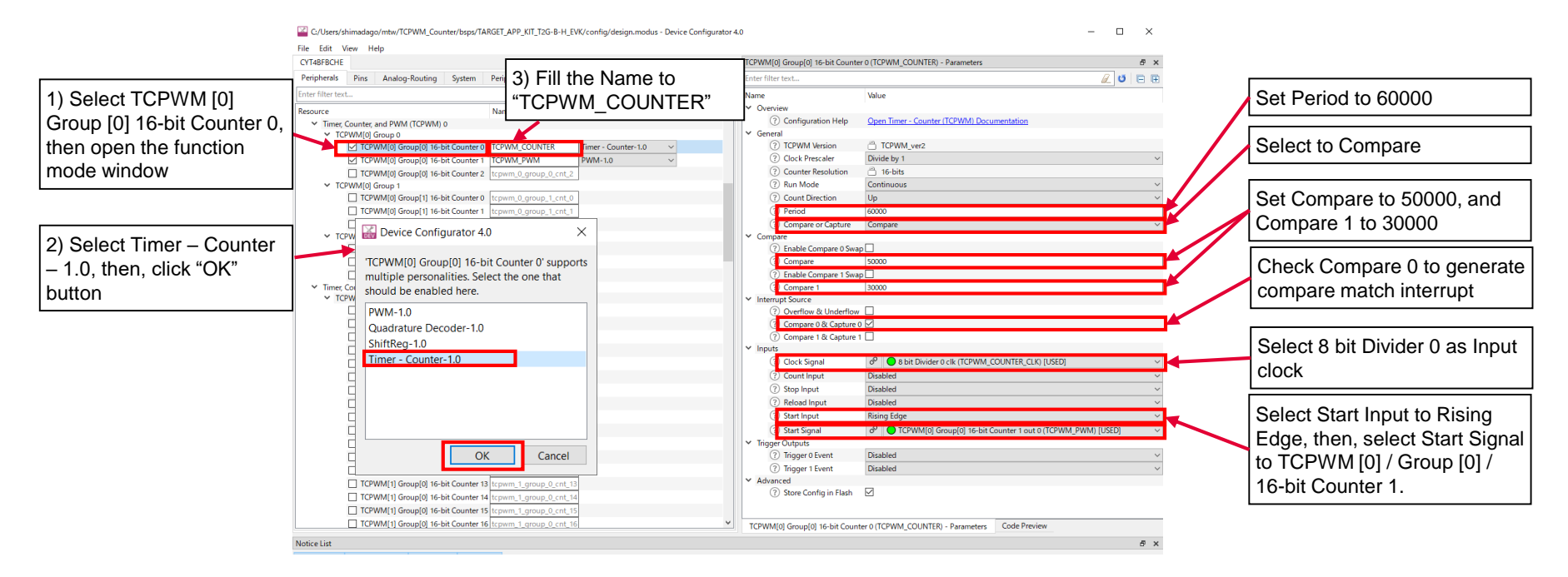

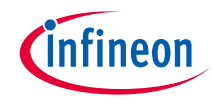

### › **Configure TCPMW\_PWM**

- Open the Peripherals tab and make the following settings.
- The values without description are default settings. You should set only if needed.

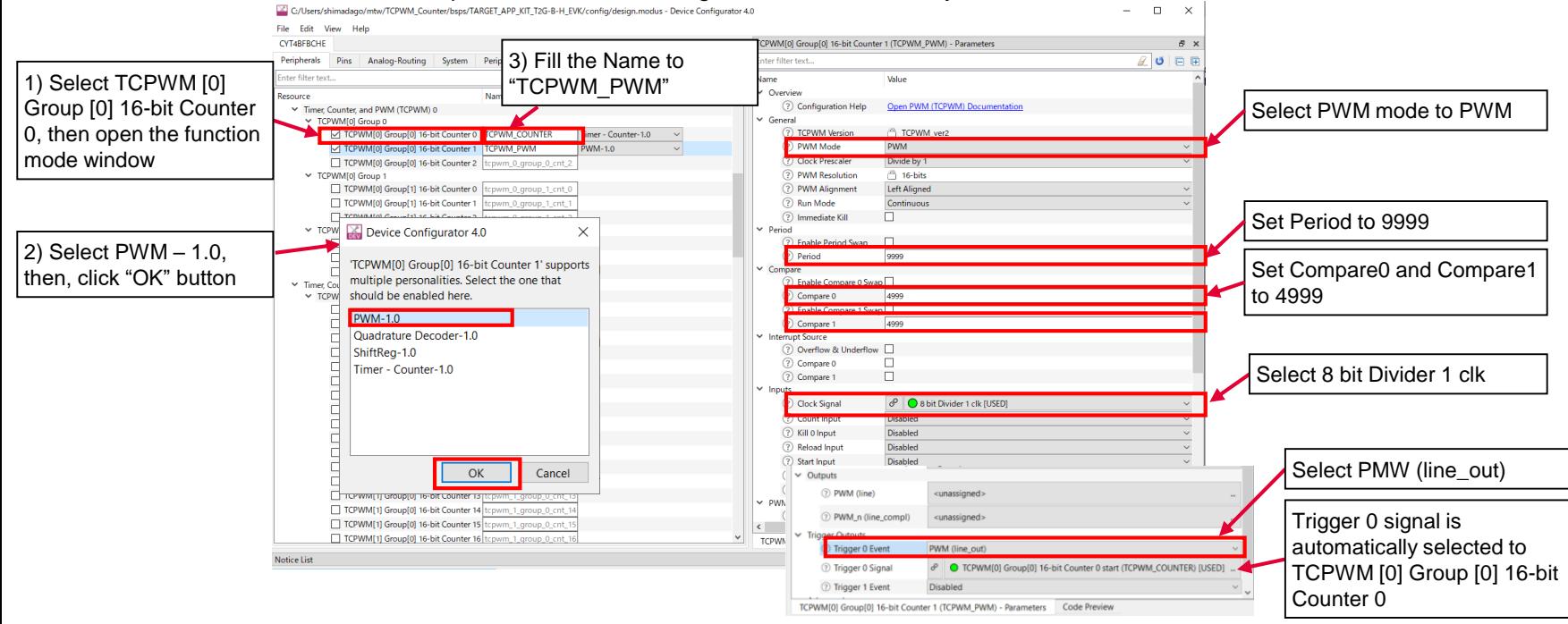

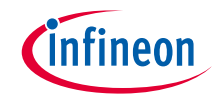

#### › **Configure Peripheral clock divider**

– Open the Peripheral-clocks tab and make the following dividers settings.

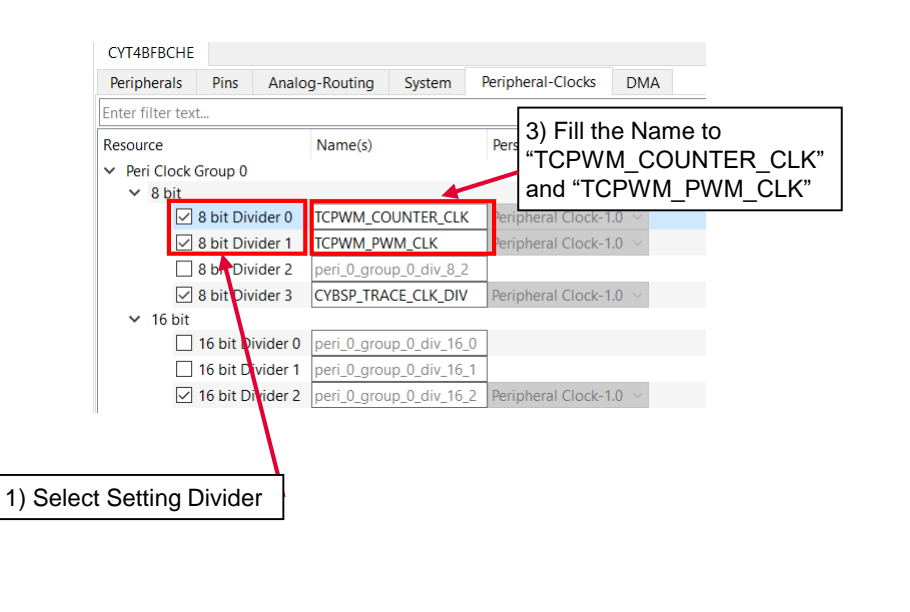

#### TCPWM\_COUNTER\_CLK

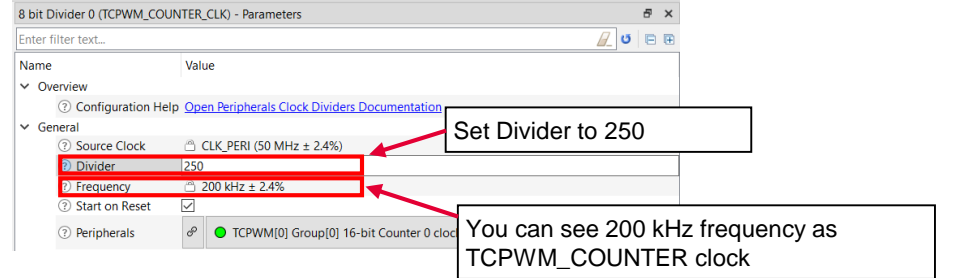

#### TCPWM\_PWM\_CLK

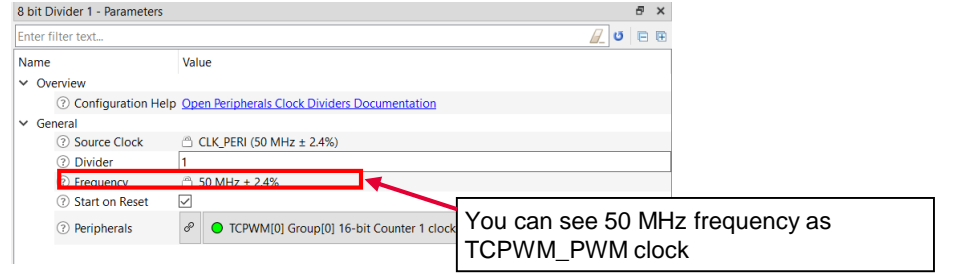

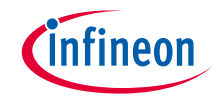

#### › **Confirm configuration result**

– You can check the configuration result in the "Code Preview" tab of the Device Configurator

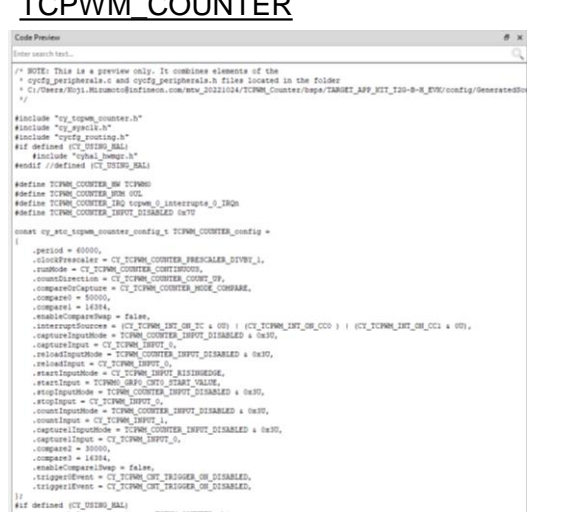

#### TCPWM\_COUNTER TCPWM\_PWM

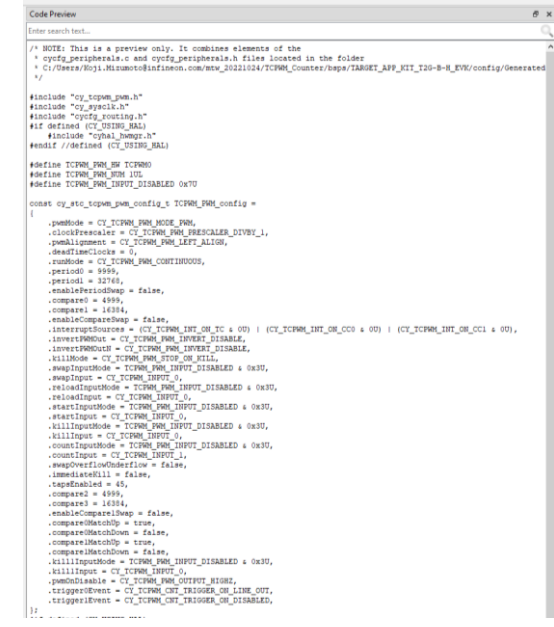

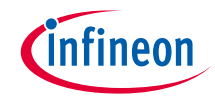

#### › **Close Device configurator**

– Click the **Save** button after completing all settings, then close the Device configurator

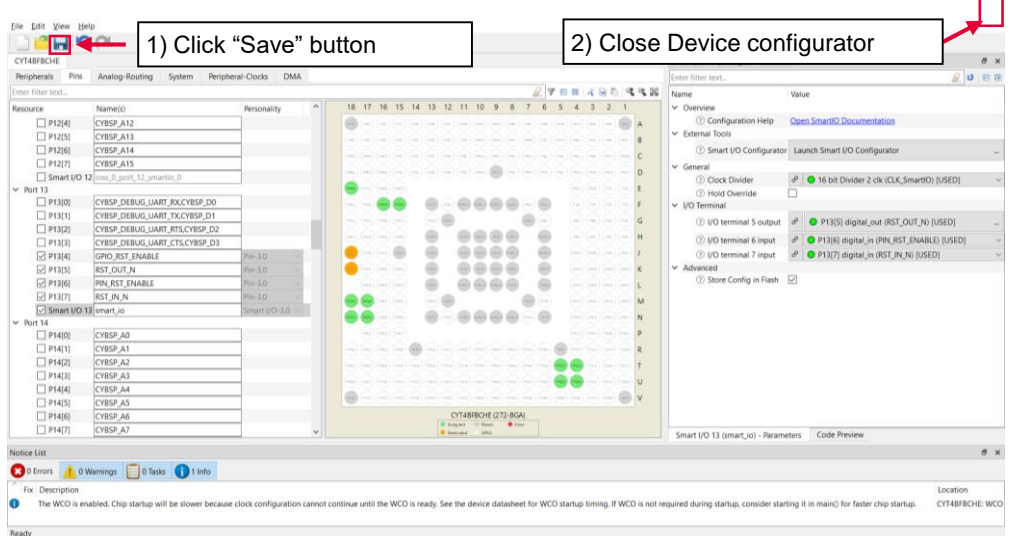

– If an **Errors/Tasks** message appears, it should be resolved according to the instructions

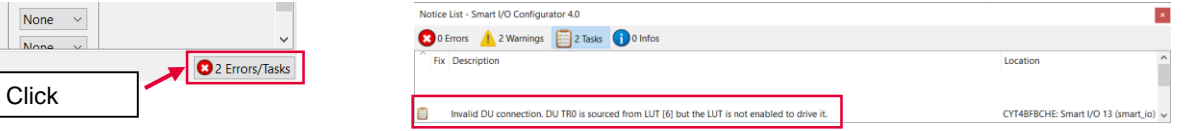

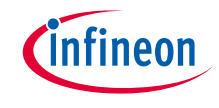

#### › **Configuration file**

- The Device Configurator generates code into a "GeneratedSource" directory in your Eclipse IDE application, or in the same location you saved the \*.modus file for non-IDE applications.
- In this example, the following code is generated:

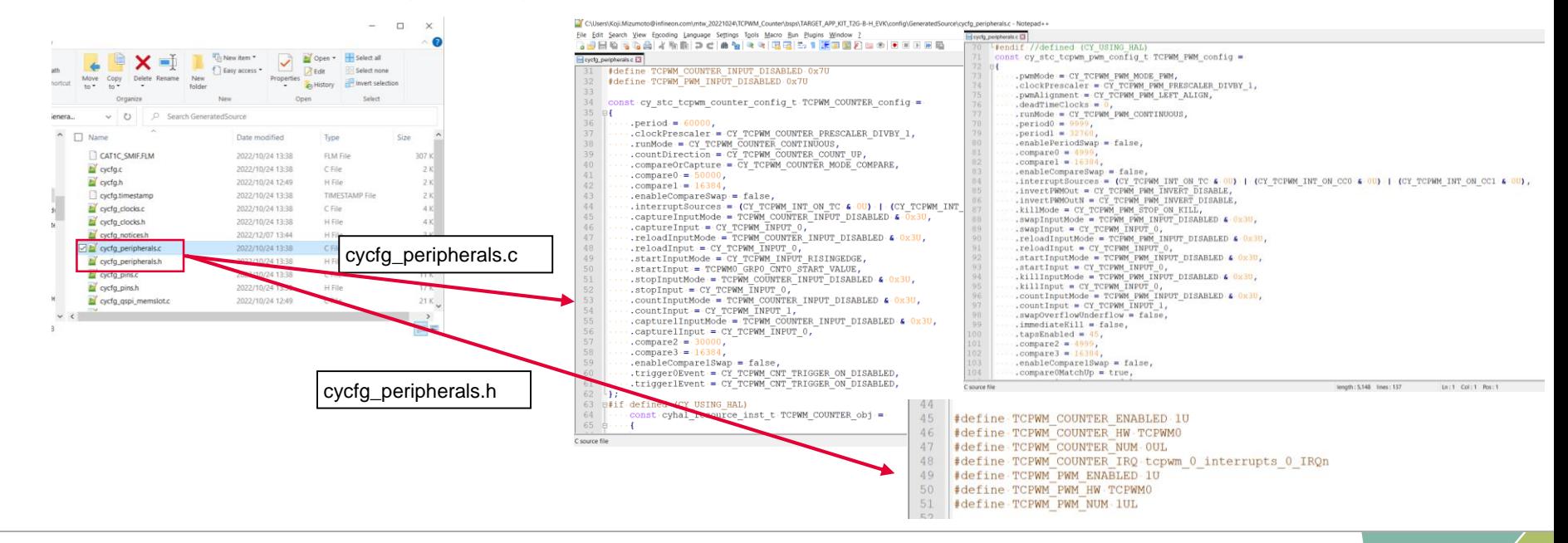

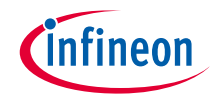

## Implementation

 $\rightarrow$  The structure generated by the Device Configurator can be used by implementing the following function in your application code.

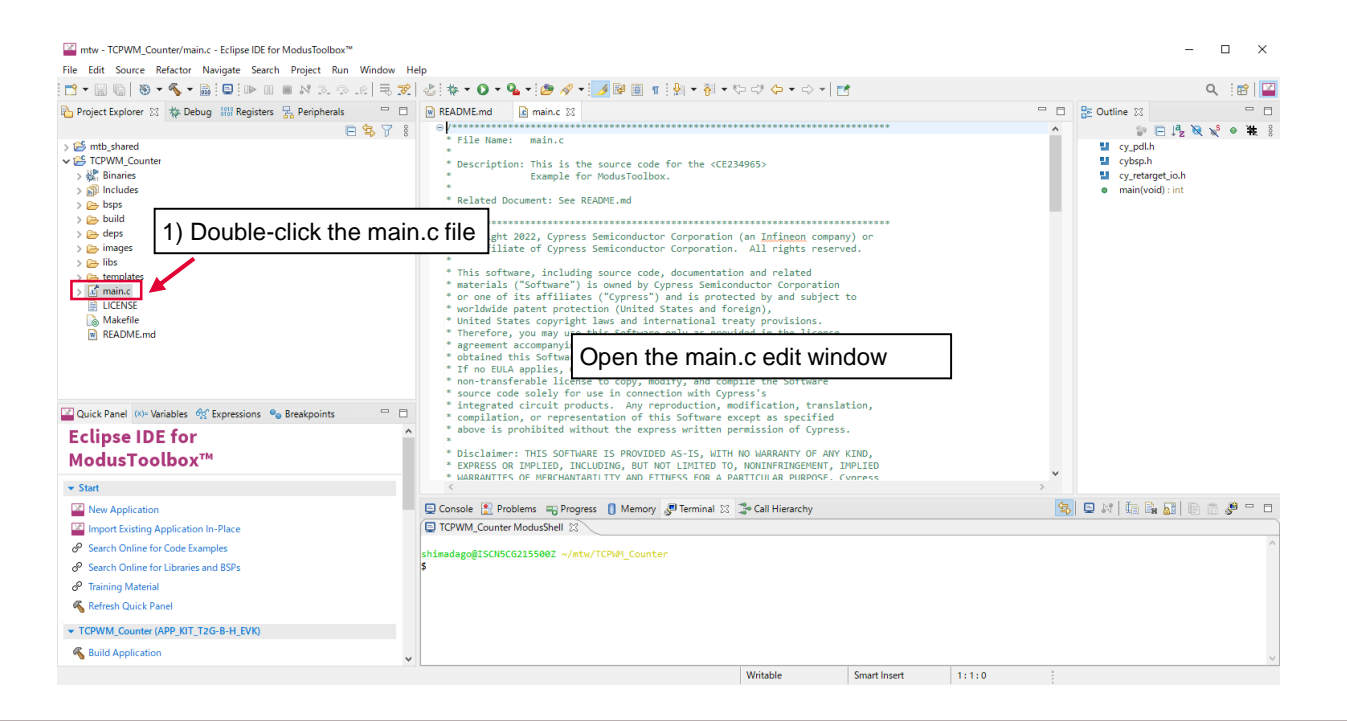

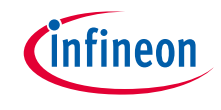

#### › Add include file

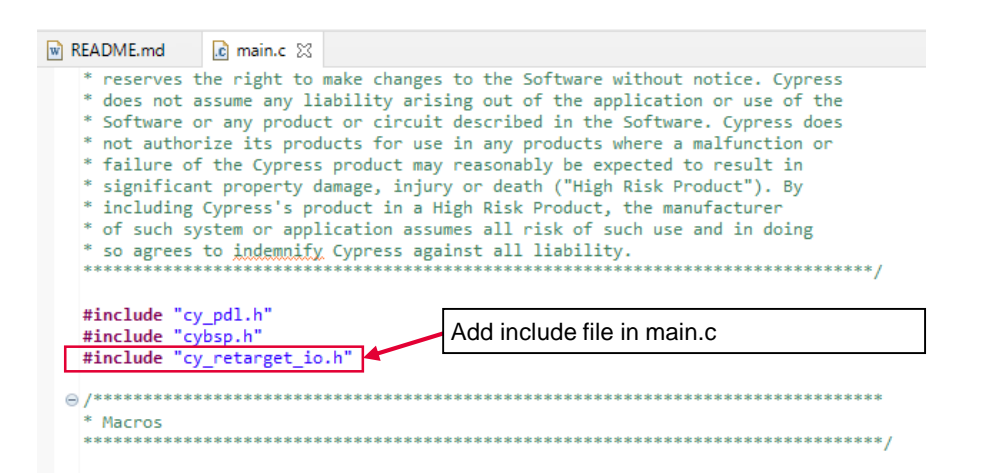

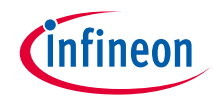

#### › Add TCPWM\_PWM initialization enable function

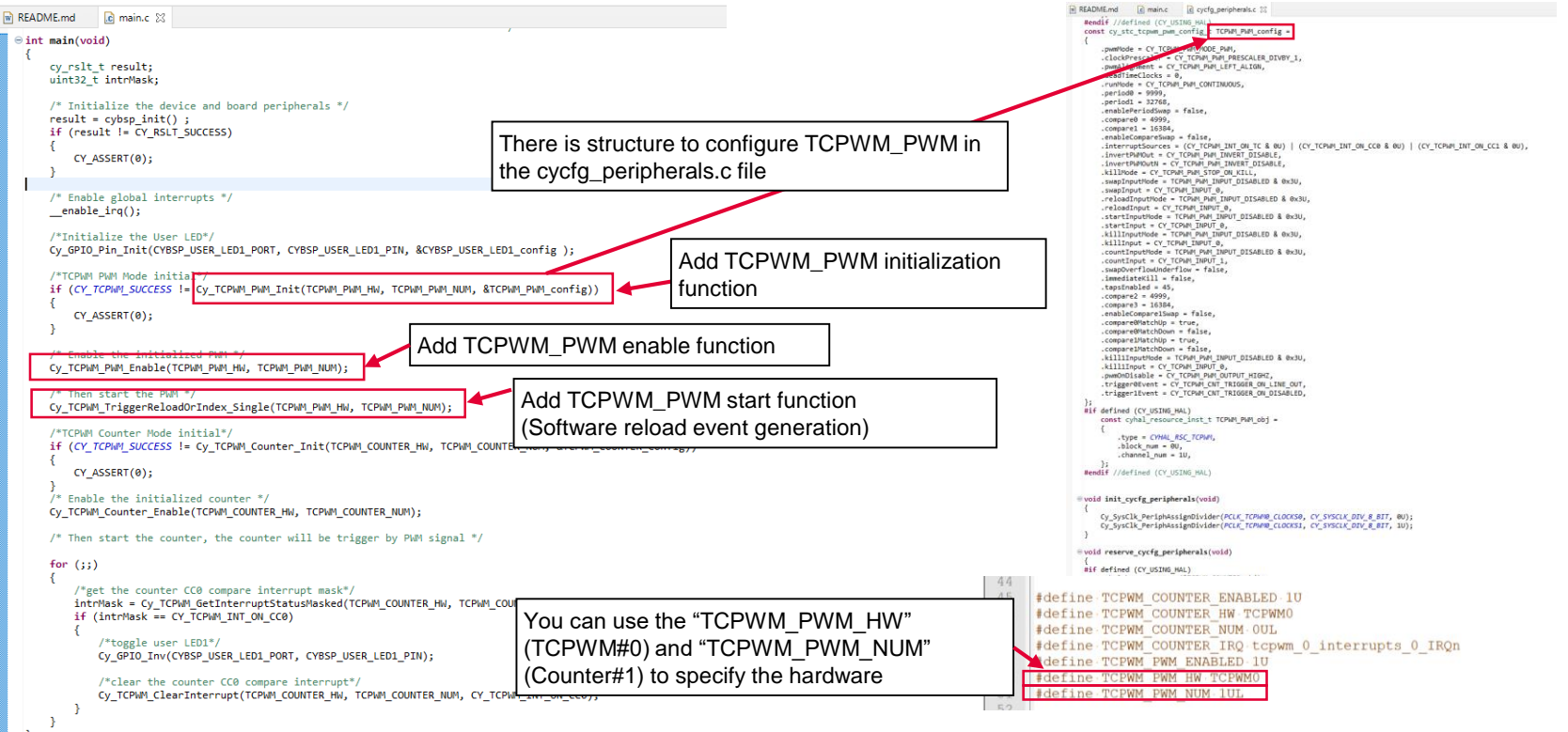

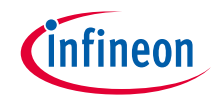

#### › Add TCPWM\_COUNTER initialization enable function

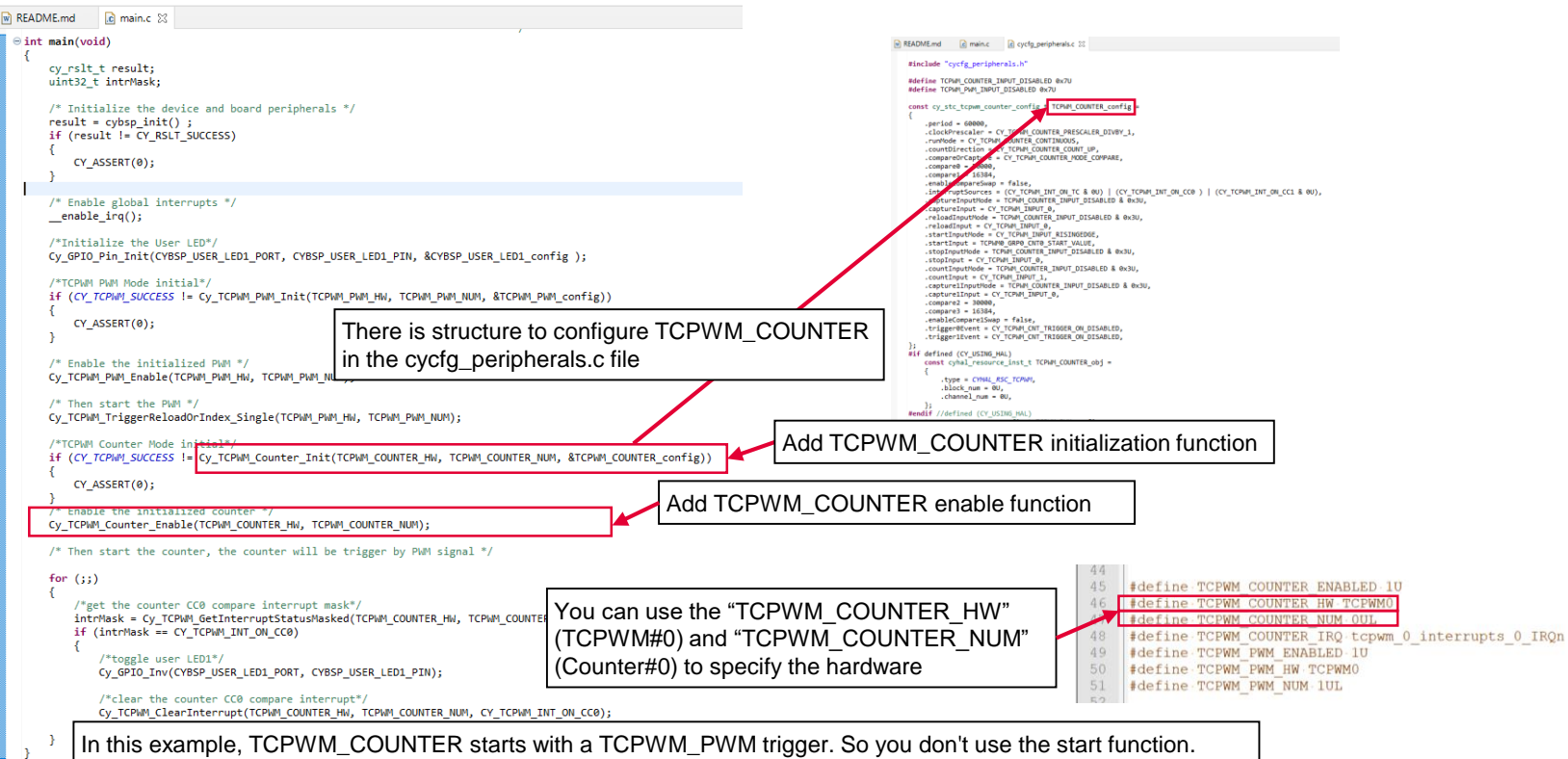

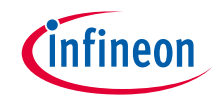

#### **TCPWM\_PWM initialization:**

- › Call the *[Cy\\_TCPWM\\_PWM\\_Init\(\)](https://infineon.github.io/mtb-pdl-cat1/pdl_api_reference_manual/html/group__group__tcpwm__functions__pwm.html#ga6440d2a9dc8d85056abd62556bee7f82)* function to initialize TCPWM\_PWM
	- Configure TCPWM with parameters in the *TCPWM\_PWM\_config* structure

#### **TCPWM\_PWM enable:**

› Call the *[Cy\\_TCPWM\\_PWM\\_Enable\(\)](https://infineon.github.io/mtb-pdl-cat1/pdl_api_reference_manual/html/group__group__tcpwm__functions__pwm.html#ga802ebf3a49b1056e4bc5b057deb26e49)* function to enable TCPWM\_PWM

#### **TCPWM\_PWM start:**

- › Call the *[Cy\\_TCPWM\\_TriggerReloadOrIndex\\_Single\(\)](https://infineon.github.io/mtb-pdl-cat1/pdl_api_reference_manual/html/group__group__tcpwm__functions__common.html#ga710f6bd4caaeda13df9c2ab91b8d1571)* function to start TCPWM\_PWM
	- Triggers a software reload event on the specified TCPWM

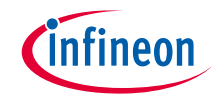

#### **TCPWM\_COUNTER initialization:**

- › The *[Cy\\_TCPWM\\_Counter\\_Init\(\)](https://infineon.github.io/mtb-pdl-cat1/pdl_api_reference_manual/html/group__group__tcpwm__functions__counter.html#ga6068a06ddc8a07c67bb6df86e920944c)* function initializes TCPWM as a counter mode
	- Configure TCPWM with parameters in *TCPWM\_COUNTER\_config* structure

#### **TCPWM\_COUNTER enable:**

› Call the *[Cy\\_TCPWM\\_Counter\\_Enable\(\)](https://infineon.github.io/mtb-pdl-cat1/pdl_api_reference_manual/html/group__group__tcpwm__functions__counter.html#ga1707e2cc291fe486fbea346157c65bff)* function to enable the TCPWM counter

#### **Datasheet**

- › **CYT4BF datasheet 32-bit Arm® Cortex®[-M7 microcontroller TRAVEO™ T2G family](https://www.cypress.com/documentation/datasheets/cyt4bf-datasheet-32-bit-arm-cortex-m7-microcontroller-traveo-ii-family)**
- **Architecture Technical reference manual**
- › **[TRAVEO™ T2G automotive body controller high family architecture technical reference manual](https://www.cypress.com/documentation/technical-reference-manuals/traveo-ii-automotive-body-controller-high-family)**
- **Registers Technical reference manual**
- › **[TRAVEO™ T2G Automotive body controller high registers technical reference manual](https://www.cypress.com/documentation/technical-reference-manuals/traveo-t2g-tvii-b-h-8m-registers-body-controller-high) PDL/HAL**
- › **[PDL](https://infineon.github.io/mtb-pdl-cat1/pdl_api_reference_manual/html/page_getting_started.html)**
- › **[HAL](https://infineon.github.io/mtb-hal-cat1/html/index.html)**

**Training**

› **[TRAVEO™ T2G Training](https://www.infineon.com/cms/en/product/microcontroller/#!trainings)**

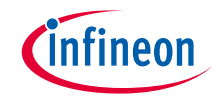

## Revision History

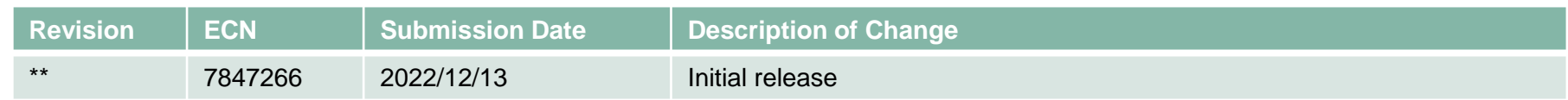

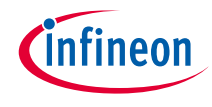

## <span id="page-27-0"></span>Important notice and warnings

All referenced product or service names and trademarks are the property of their respective owners.

#### **Edition 2022-12 Published by Infineon Technologies AG 81726 Munich, Germany**

**© 2022 Infineon Technologies AG. All Rights Reserved.**

**Do you have a question about this document? Go to: [www.infineon.com/support](http://www.infineon.com/support)**

**Document reference 002-36709 Rev. \*\***

#### **IMPORTANT NOTICE**

The information given in this document shall in no event be regarded as a guarantee of conditions or characteristics

("Beschaffenheitsgarantie") .

With respect to any examples, hints or any typical values stated herein and/or any information regarding the application of the product, Infineon Technologies hereby disclaims any and all warranties and liabilities of any kind, including without limitation warranties of non-infringement of intellectual property rights of any third party.

In addition, any information given in this document is subject to customer's compliance with its obligations stated in this document and any applicable legal requirements, norms and standards concerning customer's products and any use of the product of Infineon Technologies in customer's applications.

#### **WARNINGS**

The data contained in this document is exclusively intended for technically trained staff. It is the responsibility of customer's technical departments to evaluate the suitability of the product for the intended application and the completeness of the product information given in this document with respect to

For further information on the product, technology, delivery terms and conditions and prices please contact your nearest Infineon Technologies

such application.

office (**[www.infineon.com](http://www.infineon.com/)**).

Due to technical requirements products may contain dangerous substances. For information on the types in question please contact your nearest Infineon Technologies office.

Except as otherwise explicitly approved by Infineon Technologies in a written document signed by authorized representatives of Infineon Technologies, Infineon Technologies' products may not be used in any applications where a failure of the product or any consequences of the use thereof can reasonably be expected to result in personal injury.

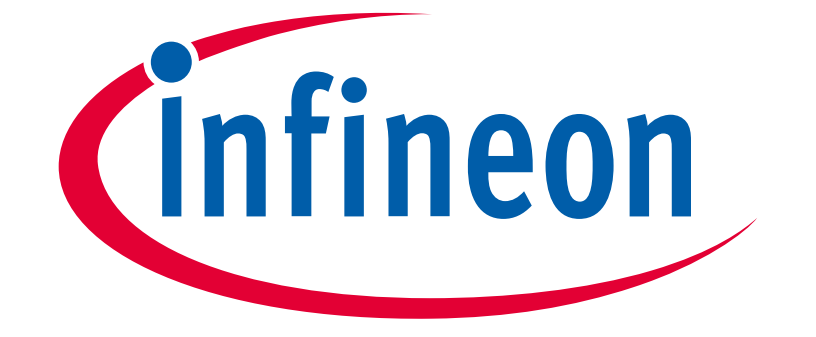

# Part of your life. Part of tomorrow.